# **Stepping Up to Online Banking…..**

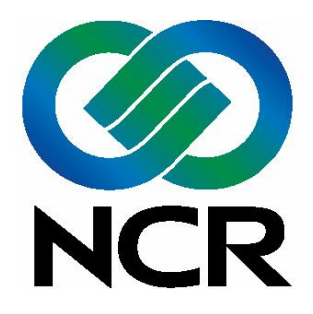

**[ Your Logo Here ]**

See Our Quick and Easy Procedures Inside!

**www. [ Your URL ] .com**

# **[ YOUR INSTITUTION'S NAME ]**

#### **Internet Banking Quick Start Guide**

#### **Disclaimer**

The concepts, strategies, and procedures outlined in this guide can change without notice and may not be applicable to all readers. The content herein is not warranted to offer a particular result or benefit. Neither the author/publisher nor [ **Your Institution** ] is liable for any damages that result from using this guide, including (but not limited to) loss of profit, commercial, special, incidental, or other damages. For complete product and service information, please refer to the terms, conditions, and disclosures for each product and service.

Published by NCR Corporation 1700 S. Patterson Blvd Dayton, OH 45479 www.ncr.com

Copyright © 2005 By NCR Corporation Dayton, Ohio U.S.A. All Rights Reserved

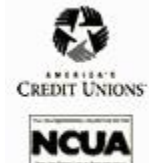

#### **Table of Contents**

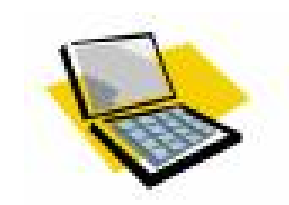

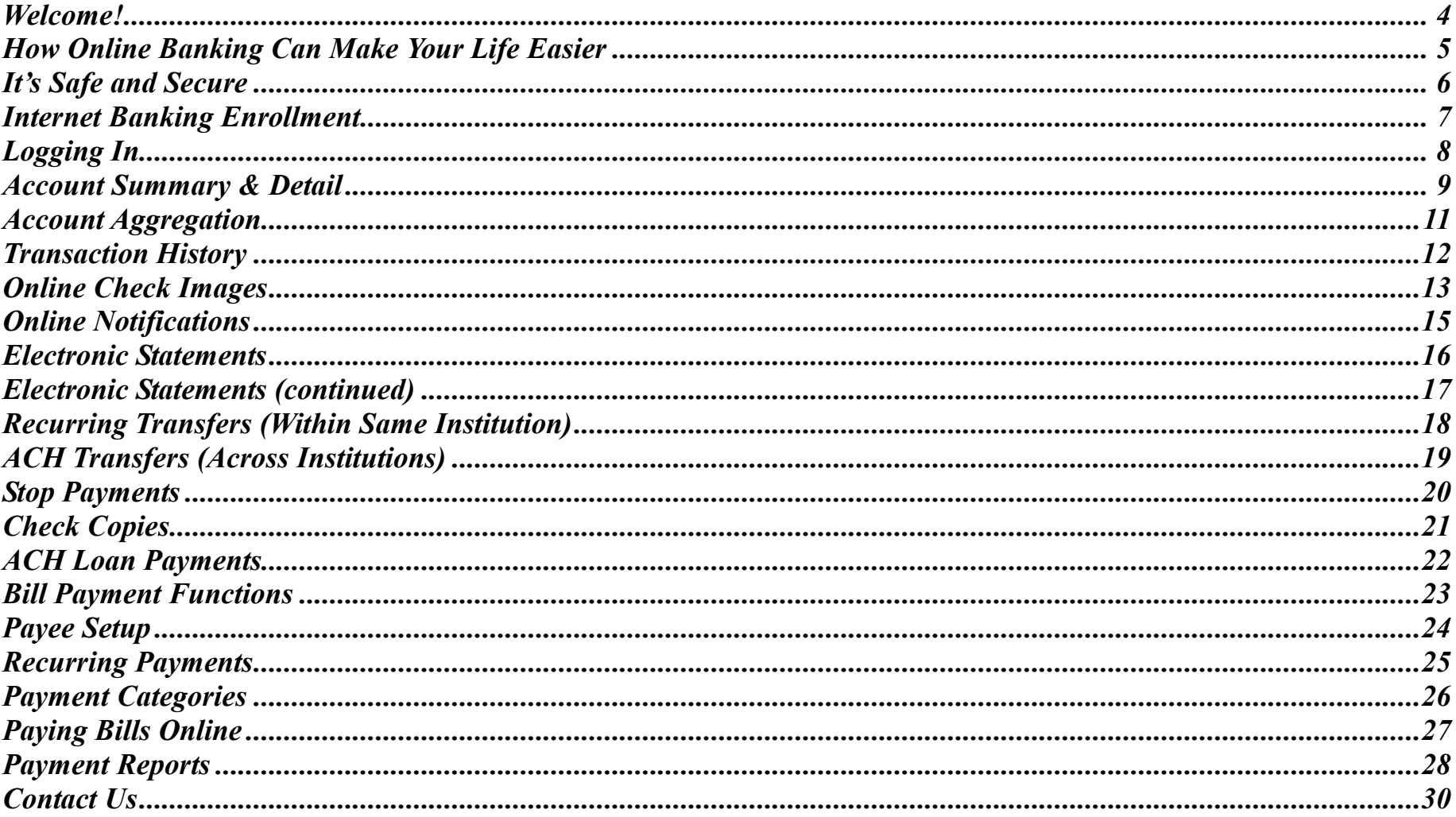

### <span id="page-3-0"></span>**Welcome!**

This guide is designed to introduce you, our valued customer, to [ Your Institution's ] online banking services. We're so excited about these new offerings we can't wait to online banking services. We're so excited about these new offerings we can't wait to show you how easy it is to manage all your finances online — anytime, anywhere. So no matter where you are — at home, at work, or on the road — we're there for you 24 hours a day, 7 days a week, 365 days a year.

Over the last several years, online banking has come a long way. In addition to all the standard tasks it provides — accessing account information, transferring funds, generating statements — new services now offer complete Bill Payment & Presentment, plus the ability to download transaction activity into a variety of commercial Personal Financial Management programs, such as Quicken<sup>®</sup> and Microsoft Money<sup>®</sup>.

We're confident you'll find our system easy to use, easy to understand, and that it will reduce the amount of time you spend managing your finances. So welcome! Come on in and let's get started!

**[ Signature ]**

```
[ Officer's Name ] 
[ Title ], 
[ Your Institution Name ]
```
# <span id="page-4-0"></span>**How Online Banking Can Make Your Life Easier**

ith all its numerous benefits, online banking enables you to: W

- Do your banking when YOU want to anytime, anywhere.
- Reduce or eliminate the need for hand-written checks, envelopes and stamps, and countless trips to the post office.
- · Eliminate late payments and/or fees due to lost mail.
- Track every transaction you make.
- View updated balances and activity for ALL accounts even those at other institutions!
- Transfer funds between accounts.
- · Request special services, such as stop payments and wire transfers.
- · View and pay all bills quickly from one web site.
- Request electronic images of checks and statements.
- · Communicate directly with your institution through bank mail.
- Receive account alerts and notices for various transaction and balance conditions.

The list goes on. Simply put, online banking simplifies and streamlines what used to be a series of tedious, error-prone tasks. Now you can do it all online, quickly, efficiently, and safely — all at the click of a mouse.

# <span id="page-5-0"></span>**It's Safe and Secure**

Using an industry standard called SSL (Security Socket Layer) with 128-bit encryption, online banking keeps your transactions and accounts safe, secure, and protected from online banking keeps your transactions and accounts safe, secure, and protected from unauthorized access. This prevents anyone from "eavesdropping" on your data as it travels between your computer and ours.

We employ the latest security tools to protect your data on all of our computers and servers especially those used in Internet Banking. Behind the scenes, as your information travels over the Internet and reaches our systems, it goes through numerous protective safeguards known as firewalls, which are special computers that act like security guards for Internet traffic.

#### **System Requirements**

You can access Internet Banking from any computer with:

- Internet access
- Secure Web browser, such as Microsoft Internet Explorer 5.0 or higher

# <span id="page-6-0"></span>**Internet Banking Enrollment**

nrolling in Internet Banking is easy. Simply select the option that works best for you and Enrolling in Internet Banking is easy. Simply select the option that works best for you and<br>in no time you'll be well on your way with all the features and functions Online Banking has to offer.

#### **In Person**

Just drop by any of our branches to fill out and sign the necessary forms. We'll process your information the next business day, then send you an email confirming your User ID and Password.

#### **Online [ Your Institution's Online Enrollment Procedures Go Here ]**

- 1. Point your browser to: **https://www. [ Your URL ] .com**.
- 2. Click **Applications** and select **[ Your Institution ] Internet Banking** from the menu.
- 3. Download and print the **[ Your Institution Name ] Online Enrollment Form**.
- 4. Complete and sign the form, then fax or mail it to the branch.

After we process your application, you'll receive an email containing your newly assigned User ID and Password. Upon your confirmation, we'll activate your system access and you'll be banking online in no time!

# <span id="page-7-0"></span>**Logging In**

o to http://www.[ **Your Institution's URL** ].asp and complete the *Log In* screen. (**Your institution's log-in screen goes here**.) o to http://www.[ Your In (Your institution's log-in)

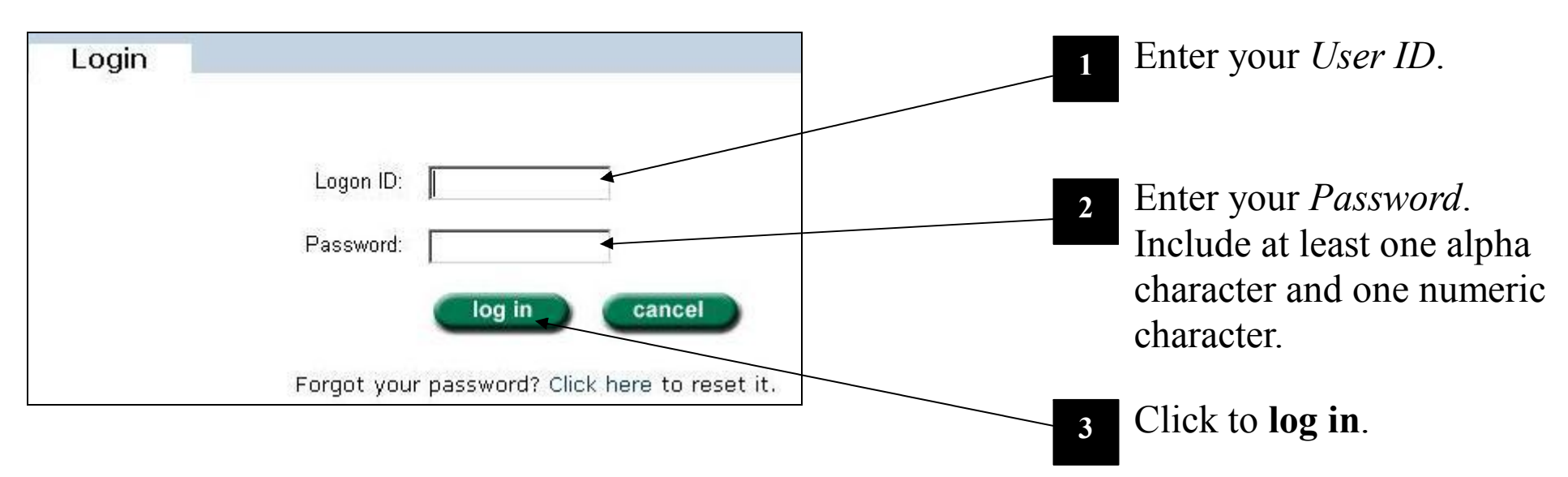

Next, your *Account Summary* screen (next page) displays, showing account nicknames, effective dates, plus current and available balances.

# <span id="page-8-0"></span>**Account Summary & Detail**

fter you have logged on, the system displays your *Account Summary* screen, which reveals details (nicknames, effective dates, balances) for each of your accounts. A

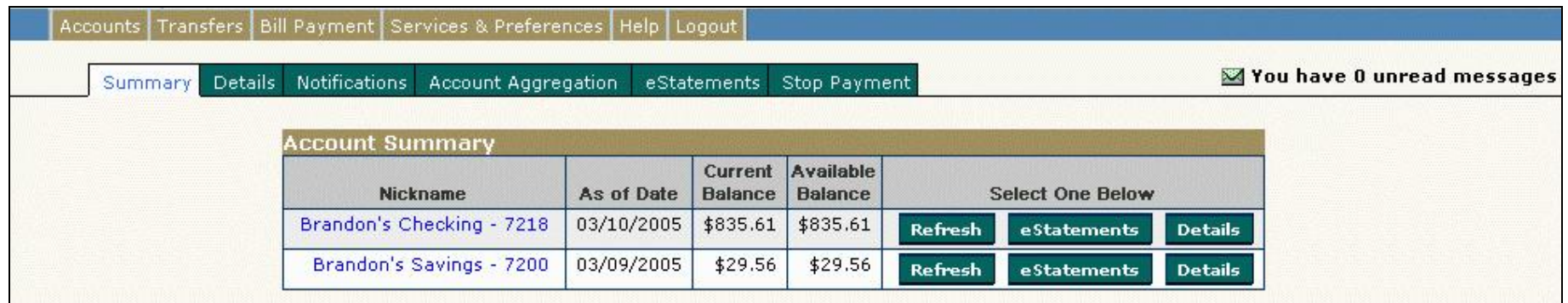

When you sign up for FREE Account Aggregation, an *External Accounts* screen displays, allowing you to keep track of all your accounts (savings, checking, etc.) at other institutions.

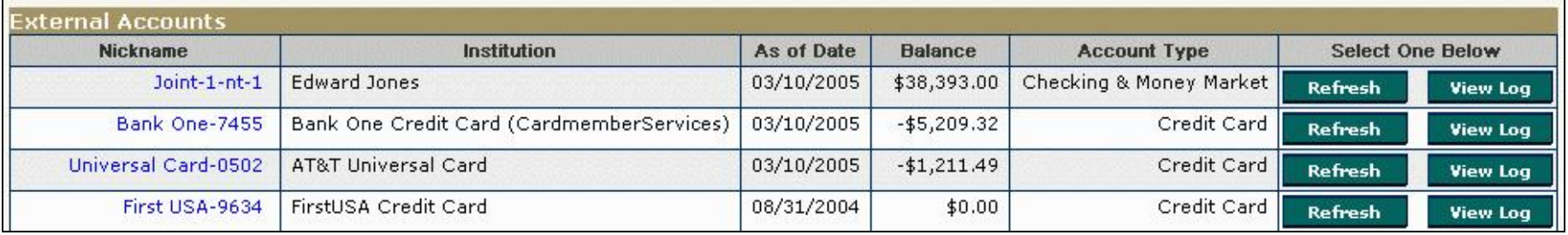

 $-$  9  $-$  0  $-$  0  $-$  0  $-$  0  $-$  0  $-$  0  $-$  0  $-$  0  $-$  0  $-$  0  $-$  0  $-$  0  $-$  0  $-$  0  $-$  0  $-$  0  $-$  0  $-$  0  $-$  0  $-$  0  $-$  0  $-$  0  $-$  0  $-$  0  $-$  0  $-$  0  $-$  0  $-$  0  $-$  0  $-$  0  $-$  0  $-$  0  $-$  0  $-$  0  $-$  0  $-$  0

# **Account Summary & Detail (continued)**

f you click the **Nickname** or **Detail** buttons from the *Account Summary* screen, the system responds by displaying additional detail for the selected account. Following is a sample *Account Detail* screen for a checking account.

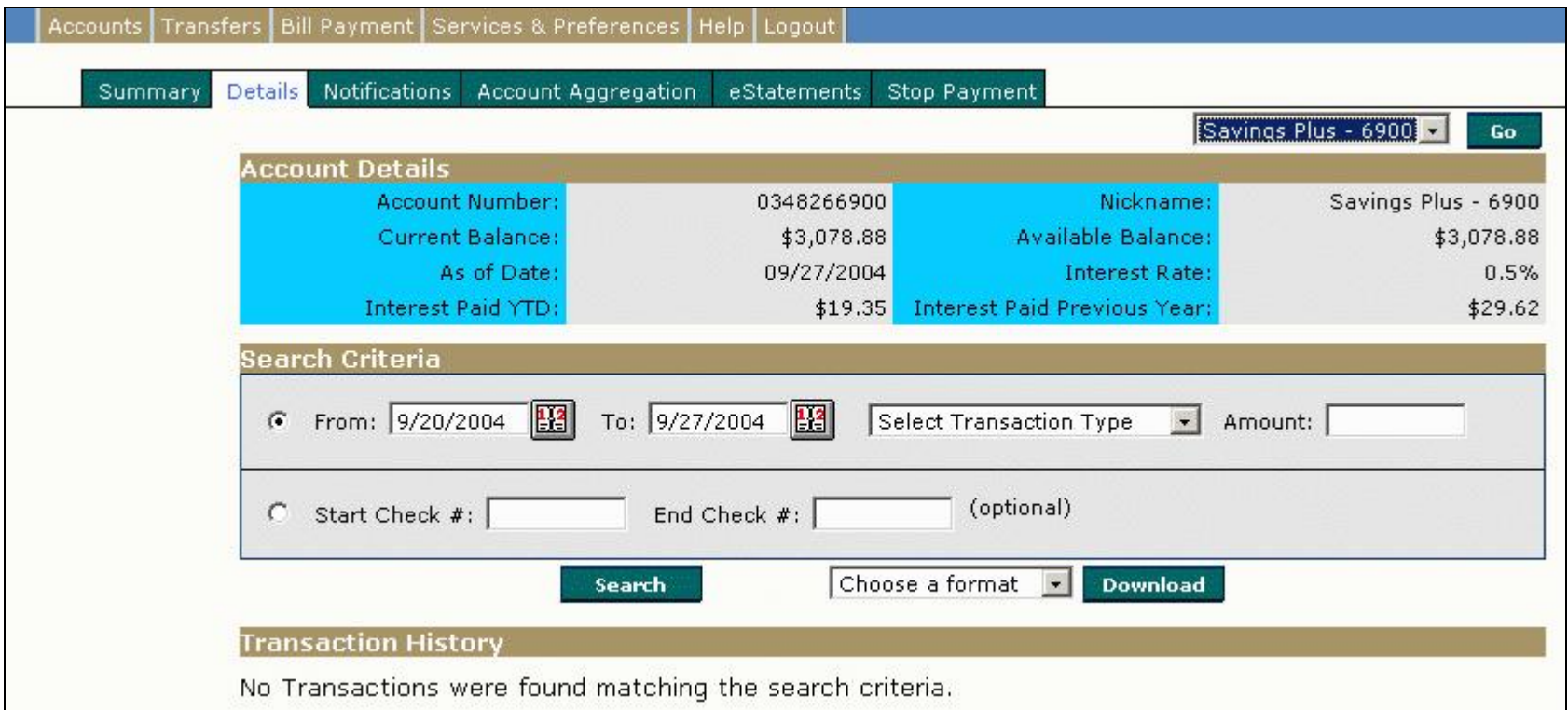

# <span id="page-10-0"></span>**Account Aggregation**

ccount Aggregation lets you show all your external accounts (those at other institutions) all in one place. Imagine keeping track of checking, savings, investments, credit cards, airlines, hotels, etc. without ever having to access separate web sites! Just click **Account Aggregation**. The *Manage Accounts* screen displays, showing a list of all your external accounts.  $\sum_{\alpha}^{\alpha}$ 

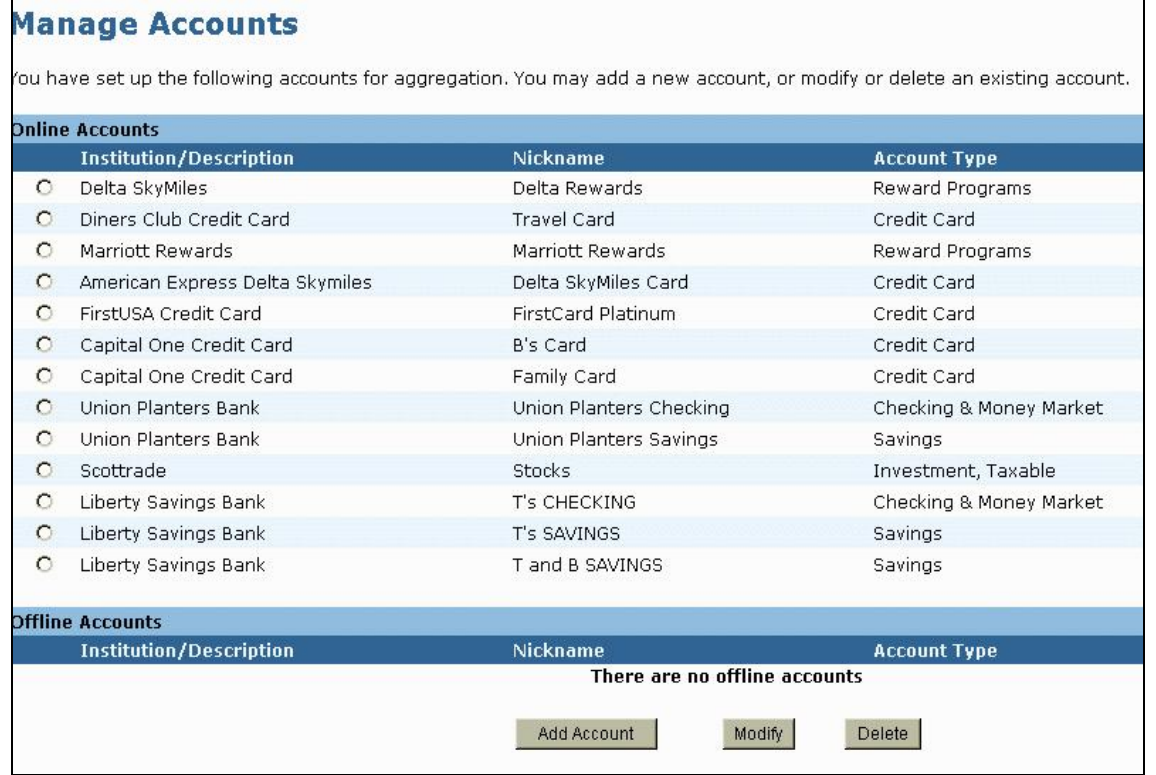

From this screen you can easily add, modify, and delete vendor accounts as necessary.

# <span id="page-11-0"></span>**Transaction History**

rom the *Account Details* screen, you can enter specific search criteria upon which to request transaction history for deposit accounts. Criteria includes **From** and **To** dates, Trom the *Account Details* screen, you can enter specific se request transaction history for deposit accounts. Criteria Transaction Type, Amount, and Check Serial Numbers.

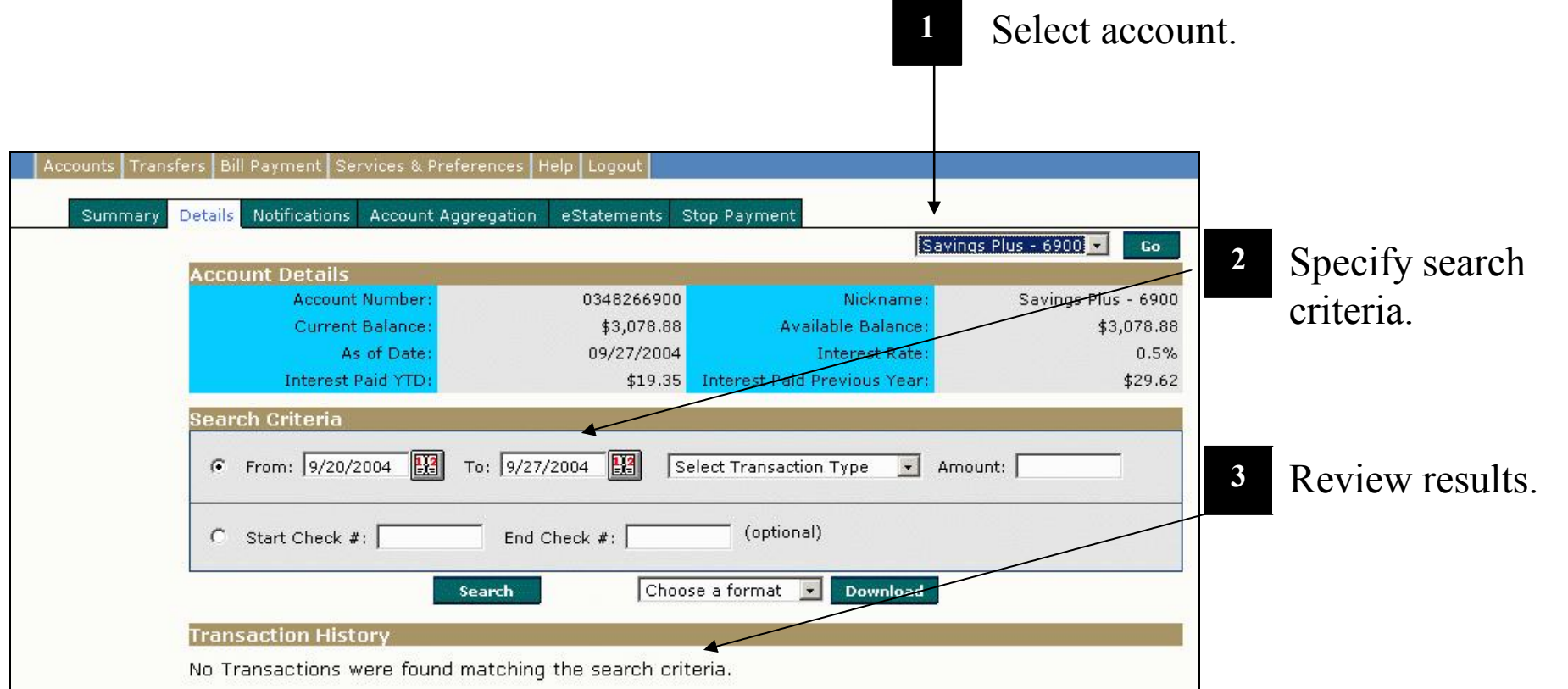

# <span id="page-12-0"></span>**Online Check Images**

 $\Gamma$  ver wish you could instantly see copies of your cancelled checks without having to go to E ver wish you could instantly see copies of your cancelled checks without having to go to<br>the bank or, worse, wait days to receive costly microfiche copies sent through the mail? With online check imaging, displaying checks is easy. You simply access the *Account Details* screen for the appropriate account, specify a specific check or range of checks, click **Search**, then select the desired check from a list of Transaction History items.

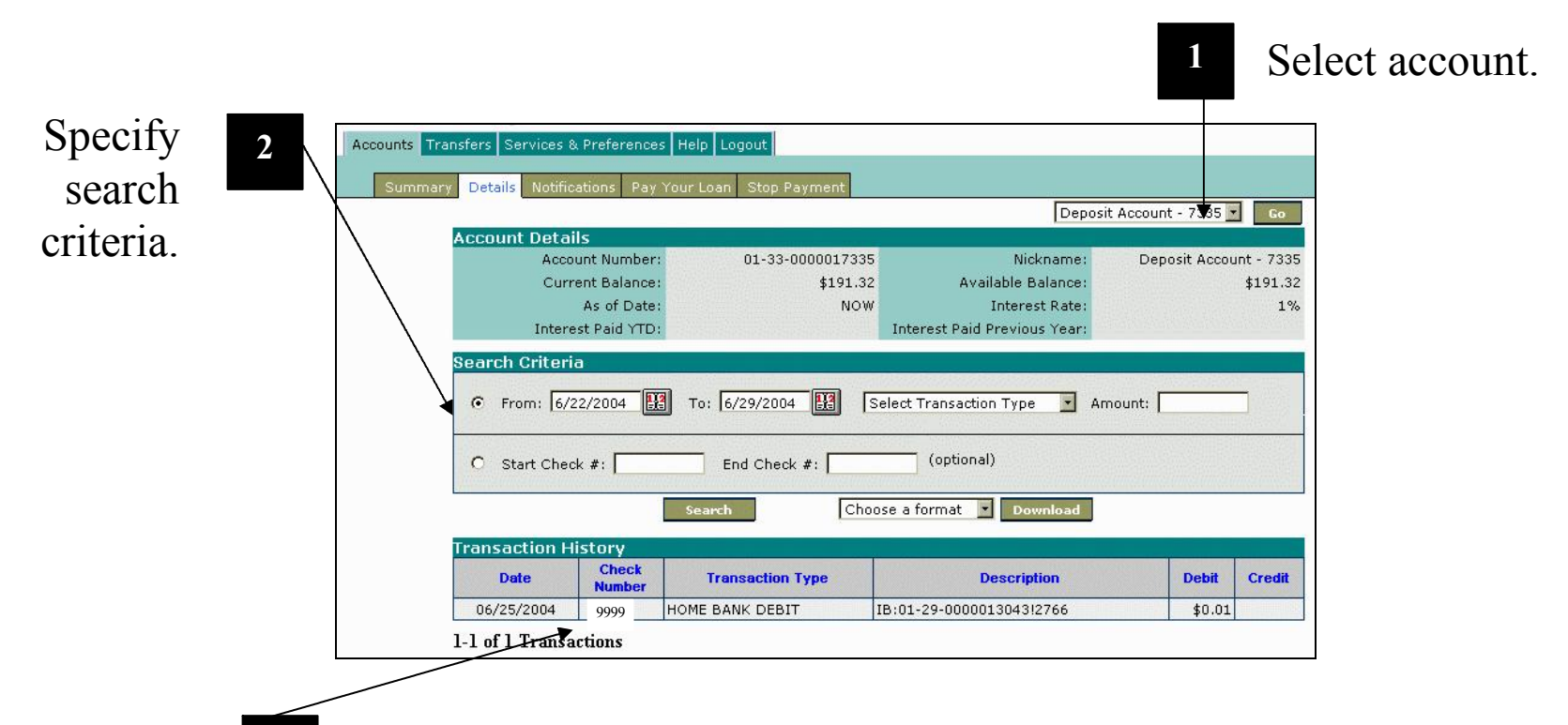

**3** Click the desired check item. The image displays (see next page).

### **Online Check Images (continued)**

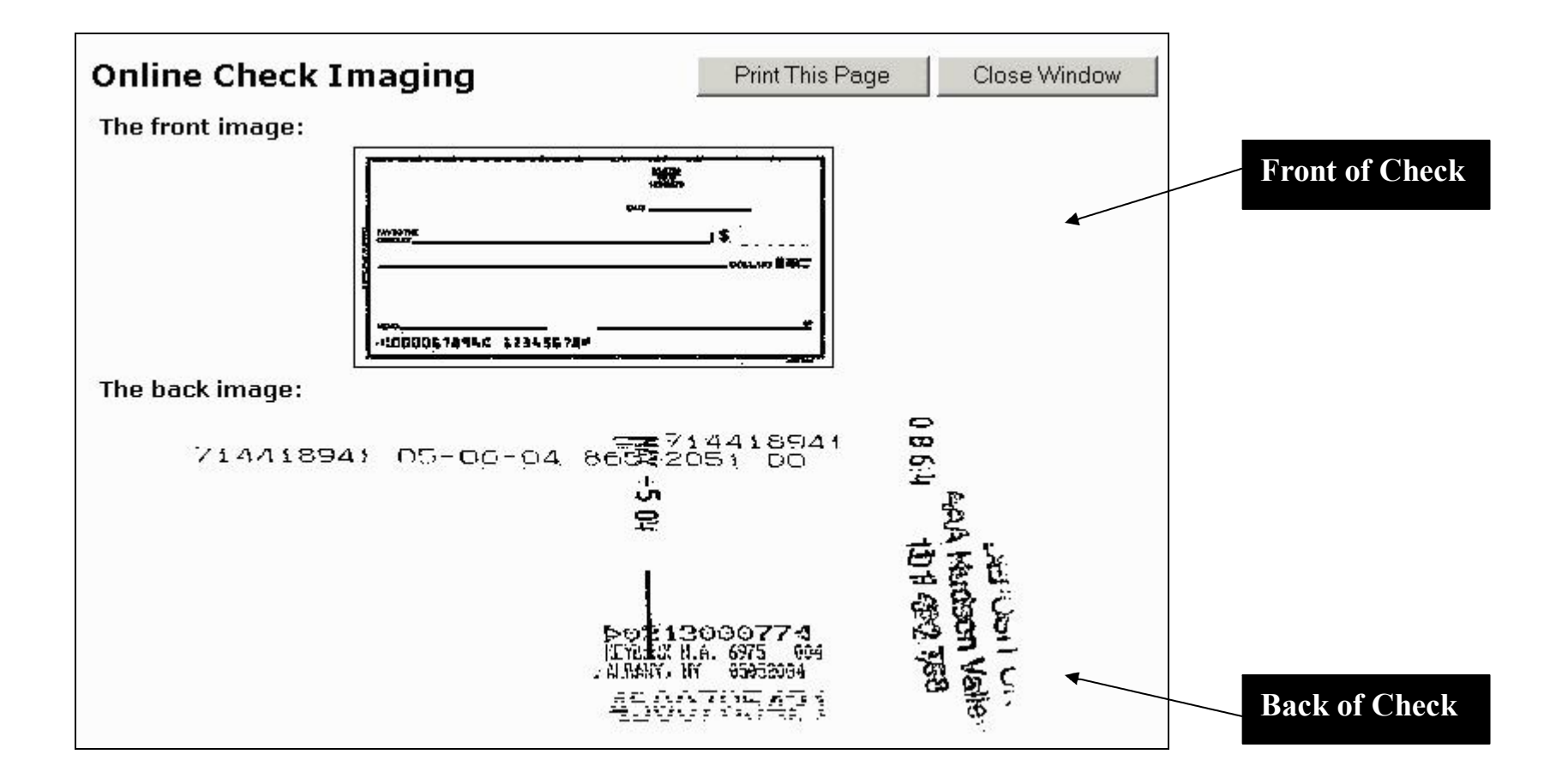

# <span id="page-14-0"></span>**Online Notifications**

Inline notifications received via e-mail and/or bank messages allow you to keep up-to-date Online notifications received via e-mail and/or bank messages allow you to keep up-to-date<br>When your accounts undergo certain conditions, such as balance fluctuations, transaction postings, changes in credit limits, payment-due dates, and so on. After you have logged on, select **Notifications**. The *Notifications* setup screen displays for the default account. The following example shows how to set up notification conditions for a deposit account.

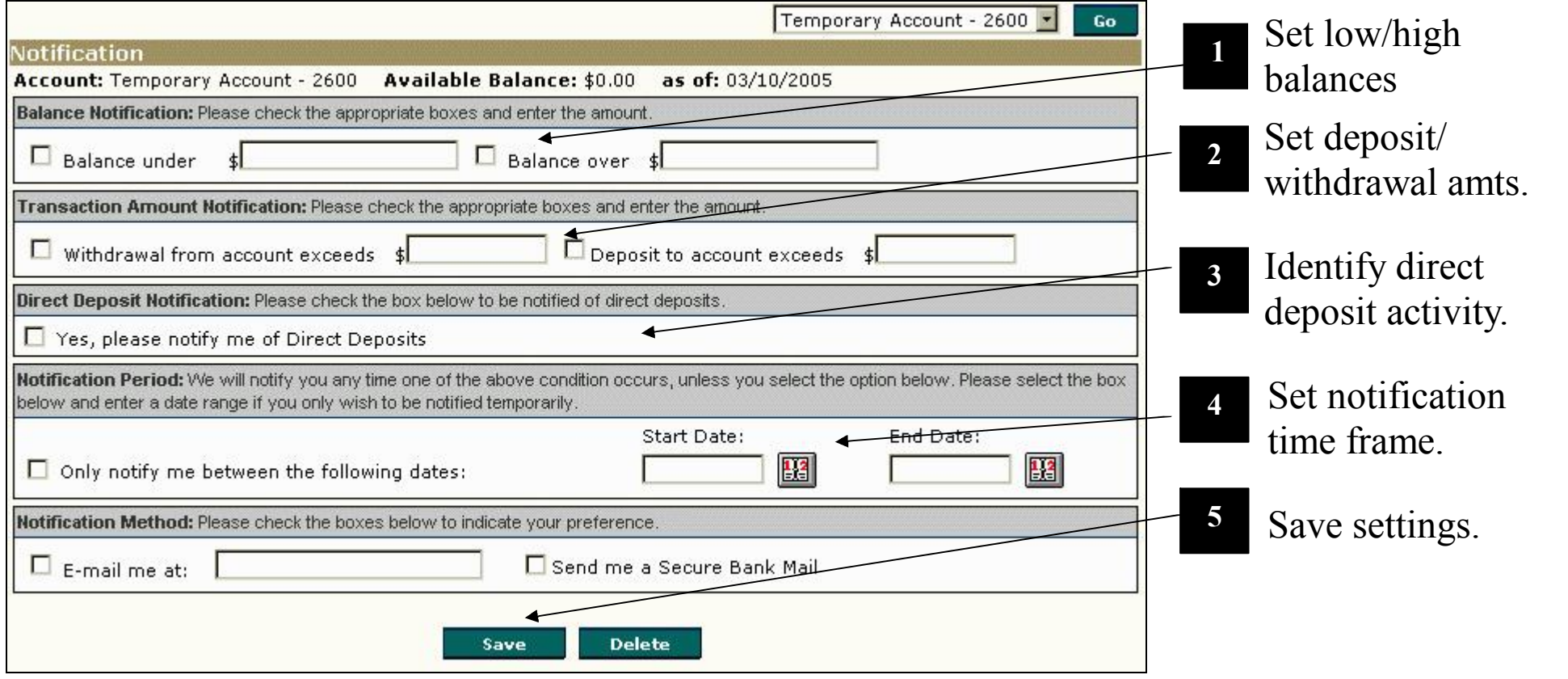

# <span id="page-15-0"></span>**Electronic Statements**

ne of the many benefits of online banking is accessing your account detail whenever you One of the many benefits of online banking is accessing your account detail whenever you need it, not just when you receive a printed statement. With e-statements, you generate, display, and print account information when you want it -- no more waiting. After you have logged on, select **eStatements** for the desired account on the *Account Summary* screen. The *eStatements* selection screen displays as shown below.

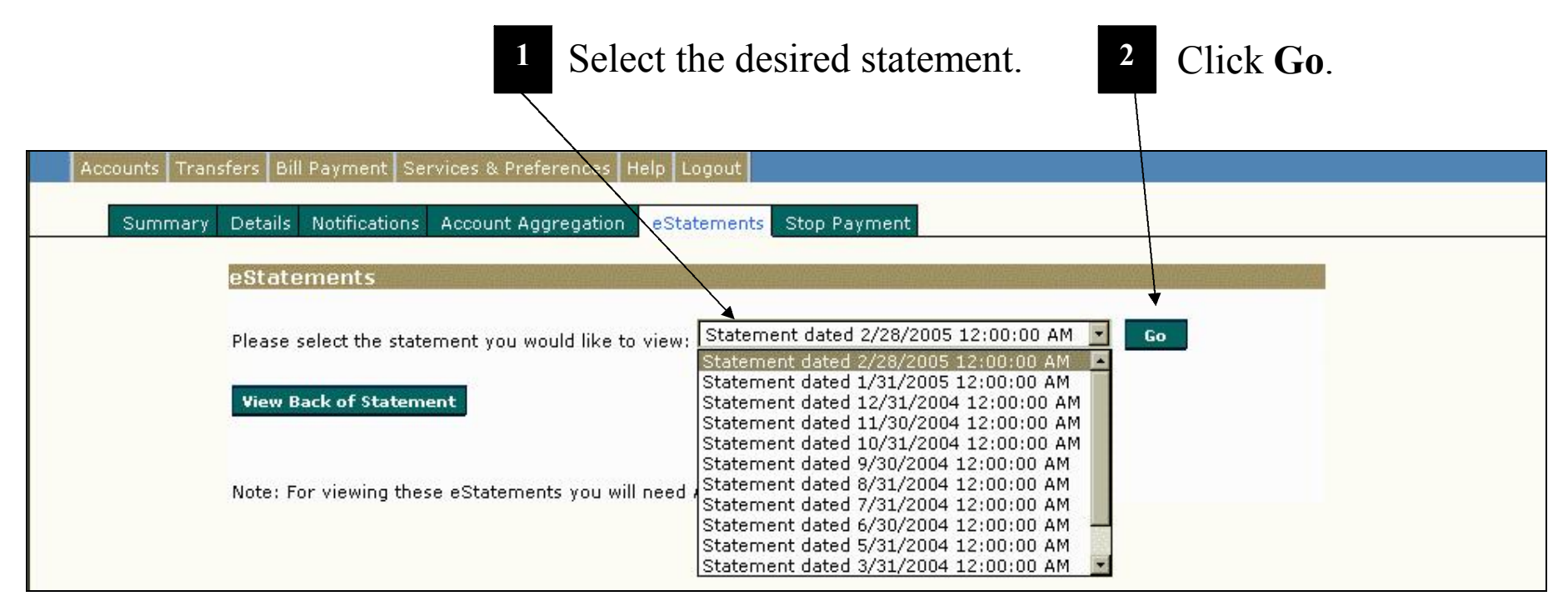

The system displays a PDF version of your statement, which you can immediately download and/or print.

# <span id="page-16-0"></span>**Electronic Statements (continued)**

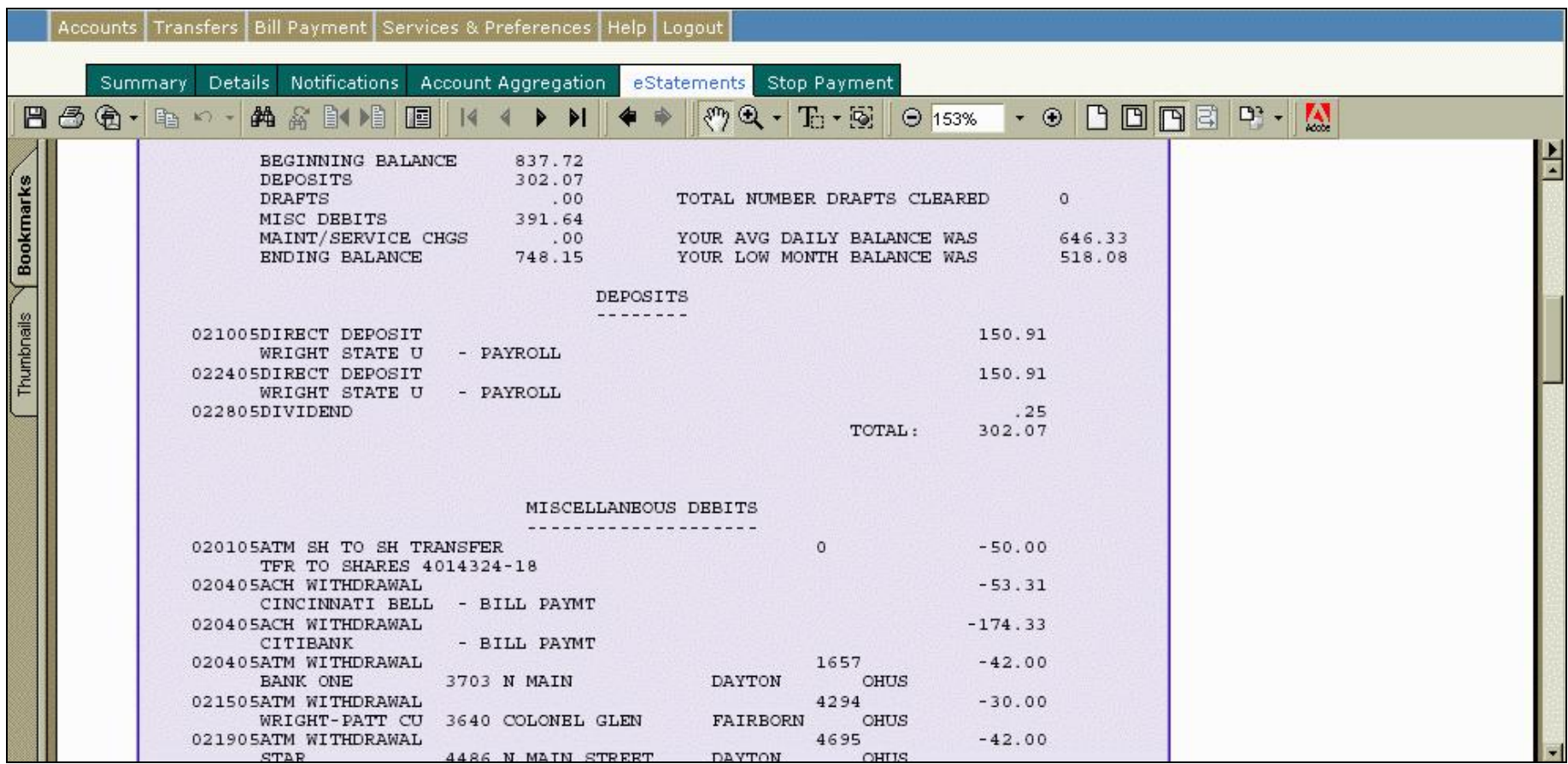

# <span id="page-17-0"></span>**Recurring Transfers (Within Same Institution)**

To create a new recurring transfer transaction after you have logged on to the system, select Transfers. The *New Transfer* screen displays.

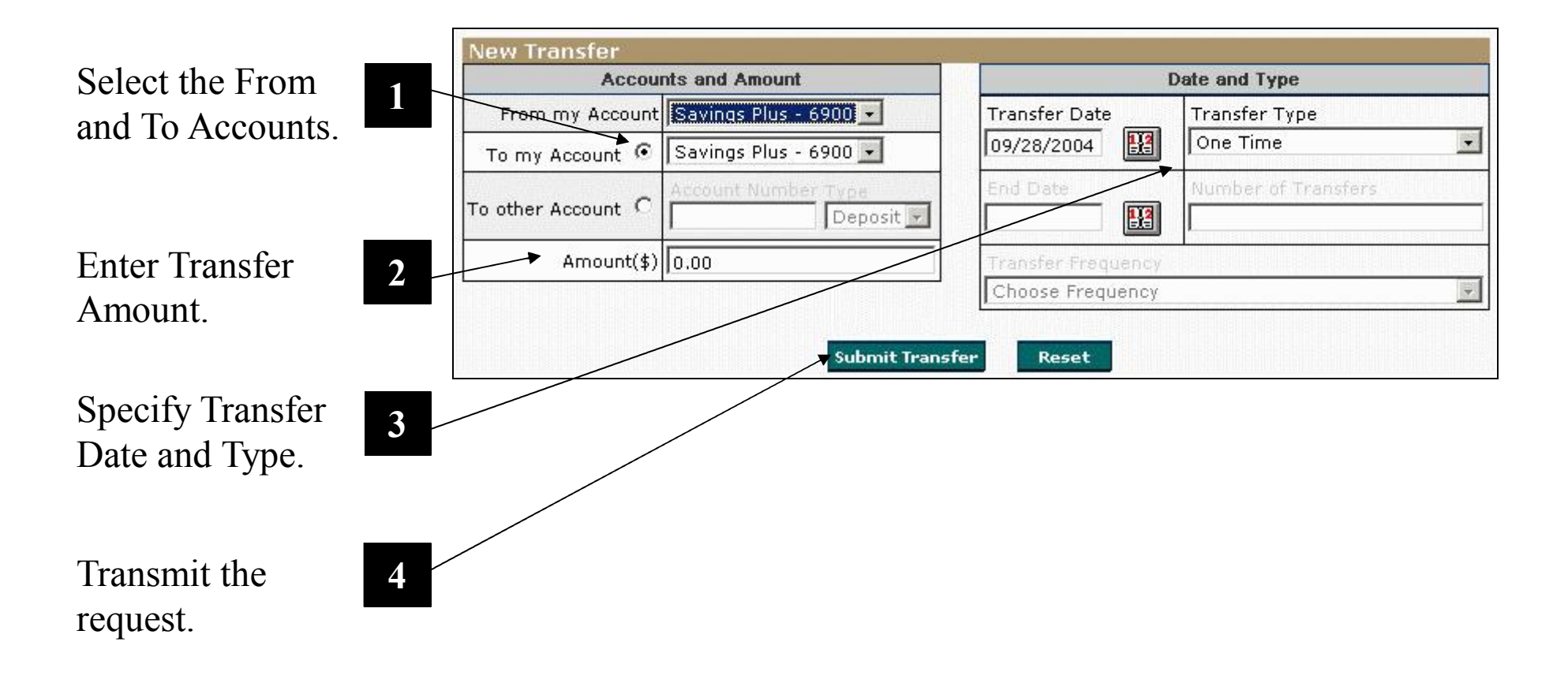

### <span id="page-18-0"></span>**ACH Transfers (Across Institutions)**

Using the system's ACH capabilities, you can easily transfer funds between institutions.<br>Once you are online, select Services & Preferences. The New Message screen displays, Once you are online, select **Services & Preferences**. The *New Message* screen displays, including a list of all current messages. From the drop-down menu, select **ACH Request**, then click **Compose Message**. The *Send Message ACH Request* form displays — ready for your input.

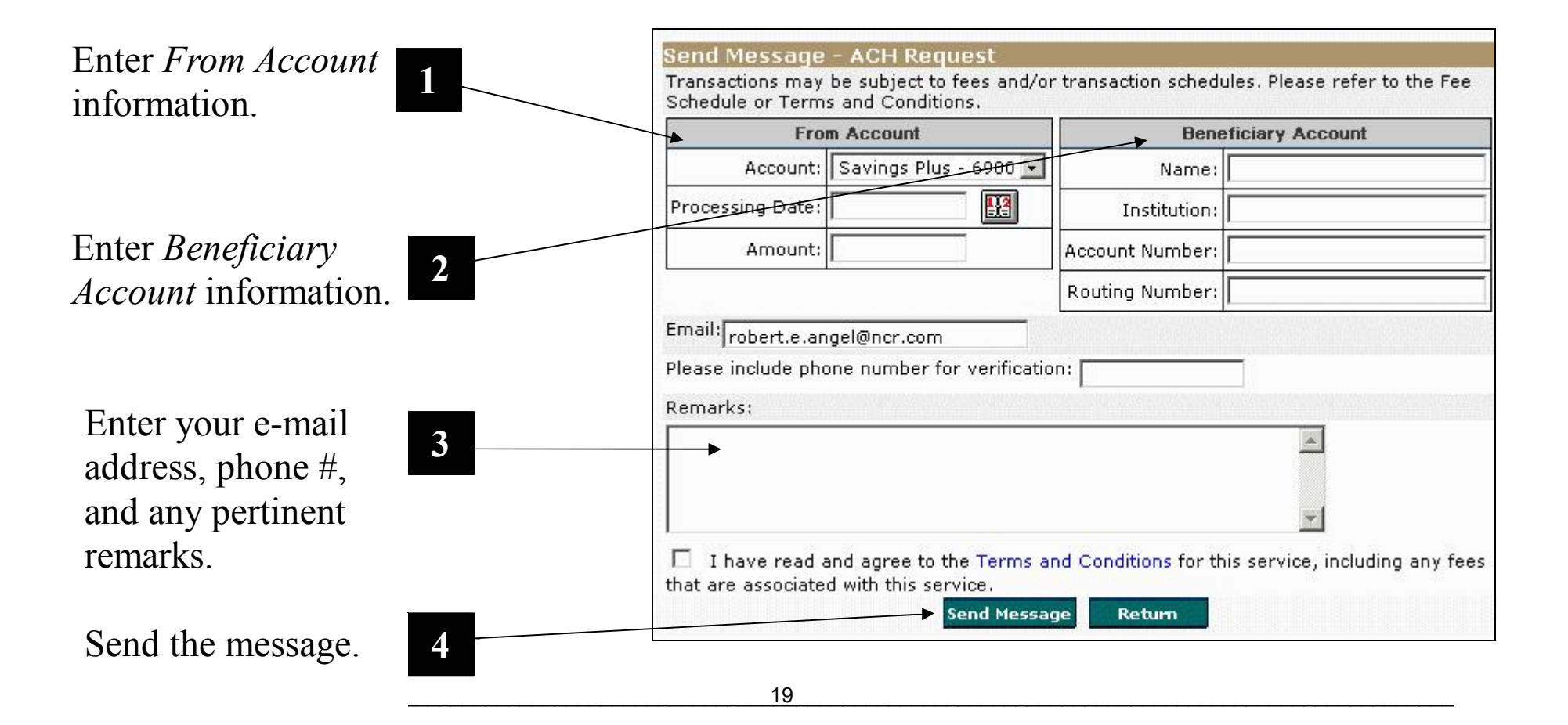

# <span id="page-19-0"></span>**Stop Payments**

ou can request a stop payment for a single check, range of checks, or specific amount. You can request a stop payment for a single check, range of checks, or specific amount.<br>After you have logged on, select **Stop Payment**. The *Stop Payment Request* screen displays.

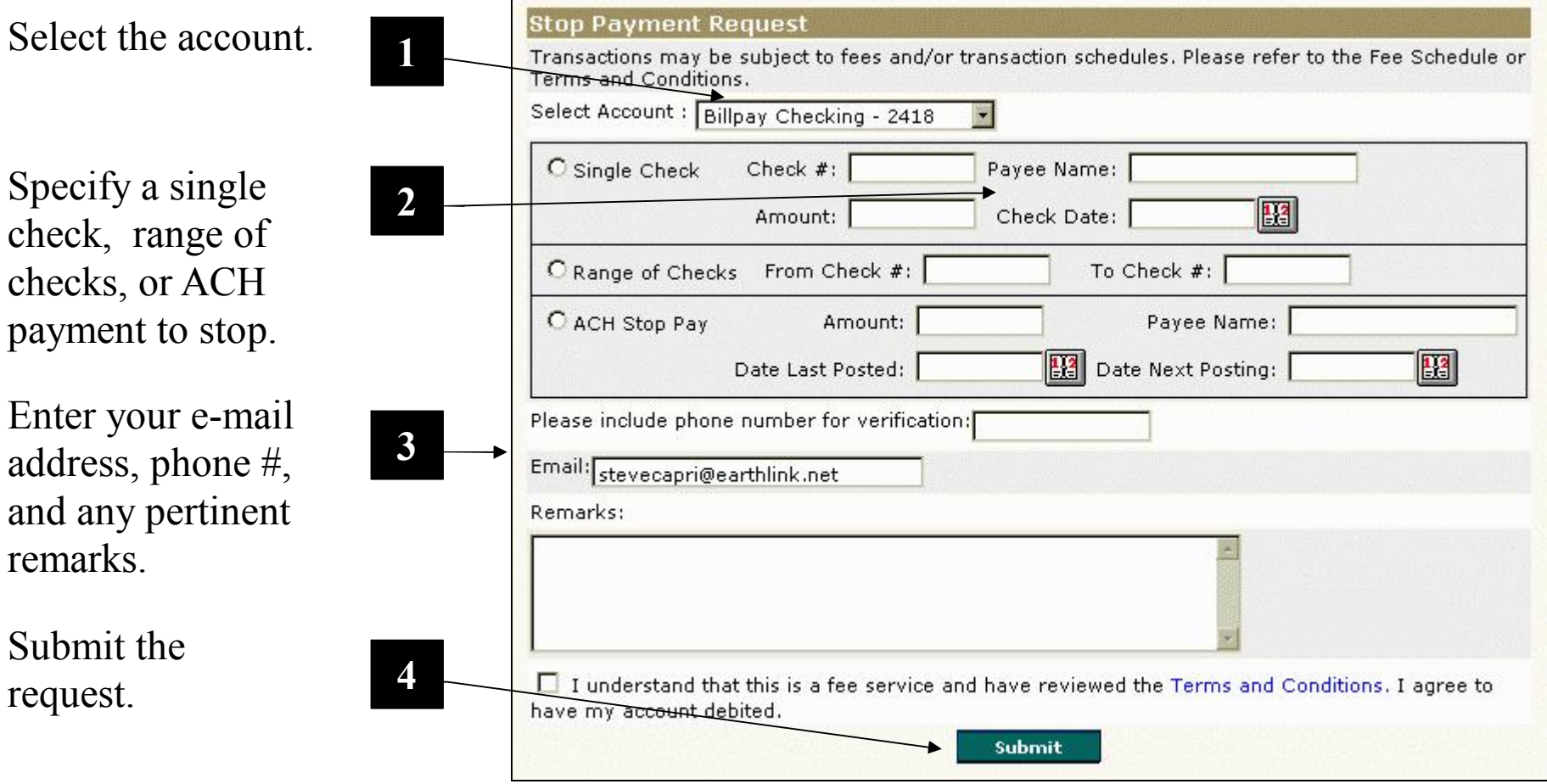

# <span id="page-20-0"></span>**Check Copies**

f you wish to obtain hard copies of your cancelled checks, you can send your bank If you wish to obtain hard copies of your cancelled checks, you can send your bank<br>administrator a message indicating your request. Just select **Services & Preferences**. The *New Message* screen displays, including a list of all current messages. Next, from the drop down menu, select **Copy Check Request** and click **Compose Message**. The *Send Message Copy Check Request* form displays — ready for your input.

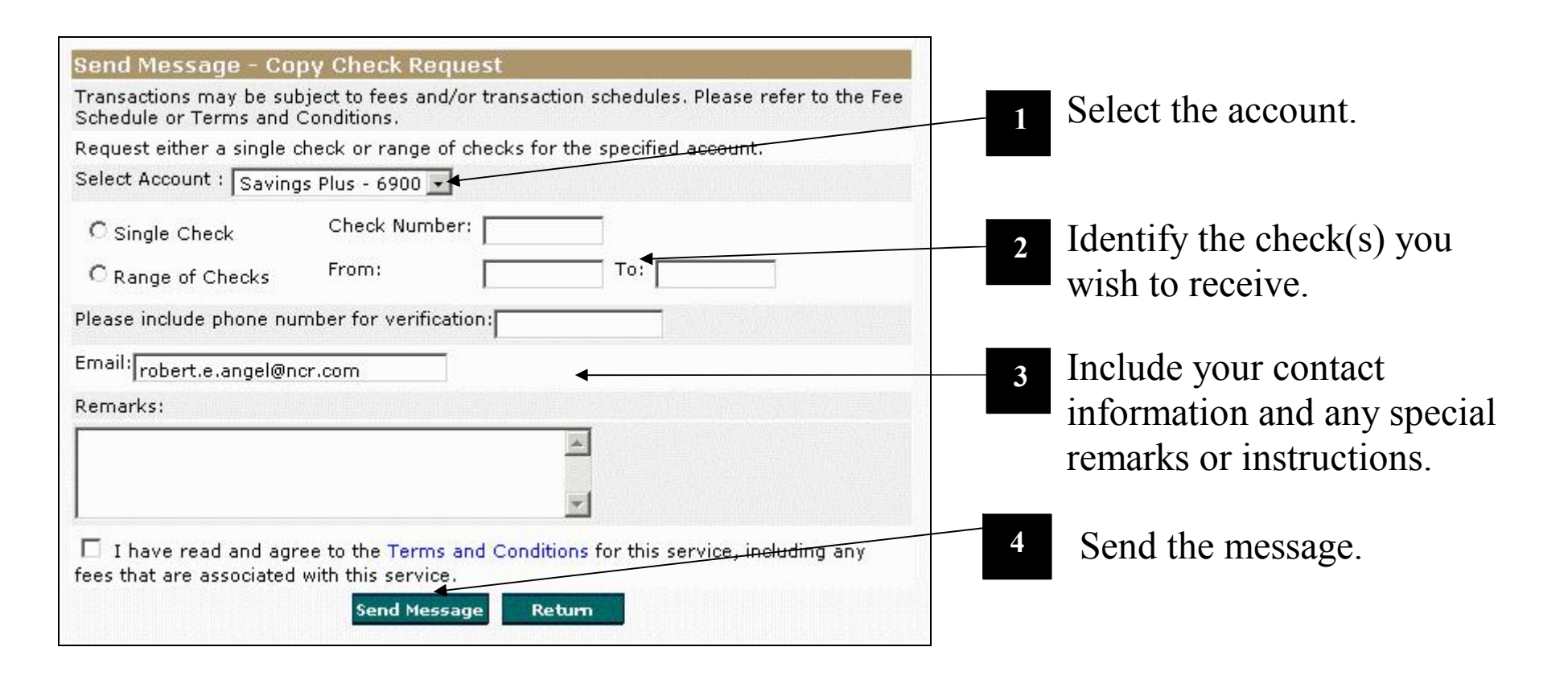

# <span id="page-21-0"></span>**ACH Loan Payments**

The following procedures enable you to make payments (called ACH payments) from a The following procedures enable you to make payments (called ACH payments) from a<br>checking account located at another financial institution. After you have logged on, select **Transfers**, then select **Pay Your Loan**. If you have one or more loan accounts, the *Make a Payment* screen displays.

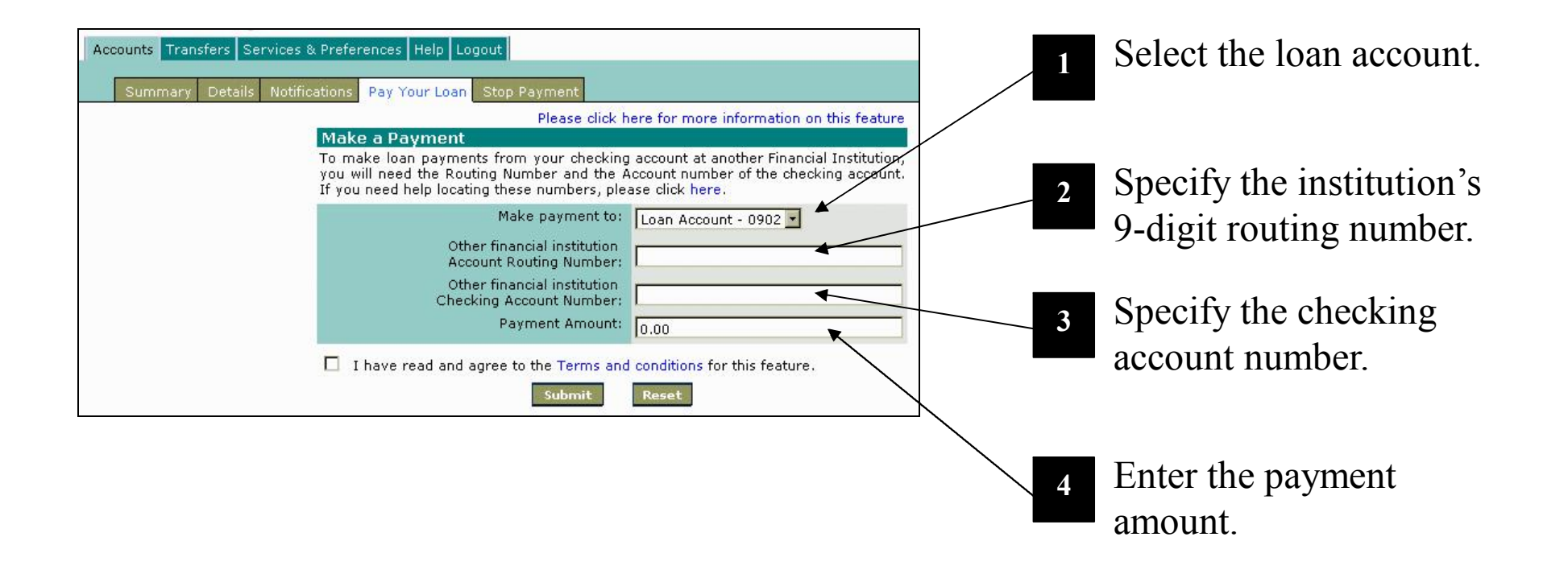

# <span id="page-22-0"></span>**Bill Payment Functions**

fter you select **Bill Payment** and request the **Main Menu**, the following screen displays. From this screen you can launch all the various Bill Payment features available.

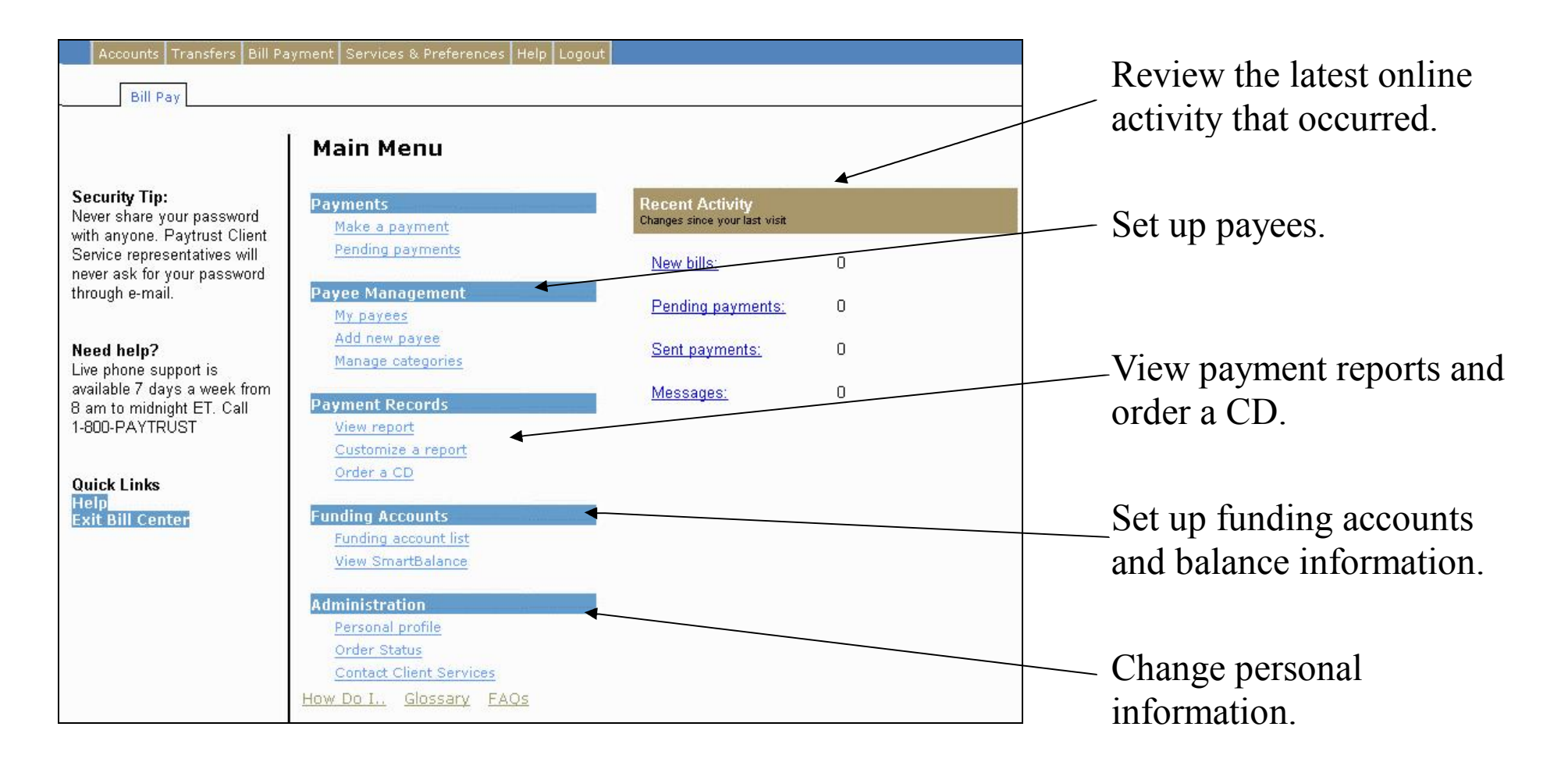

# <span id="page-23-0"></span>**Payee Setup**

payee is any company or individual you pay regularly or as needed, such as utility providers, credit-card companies – even personal friends. From the *Bill Pay Main Menu*, select **Add new payee**. The *Add a Payee* screen displays. payee is any company or<br>providers, credit-card con<br>Menu, select Add new p

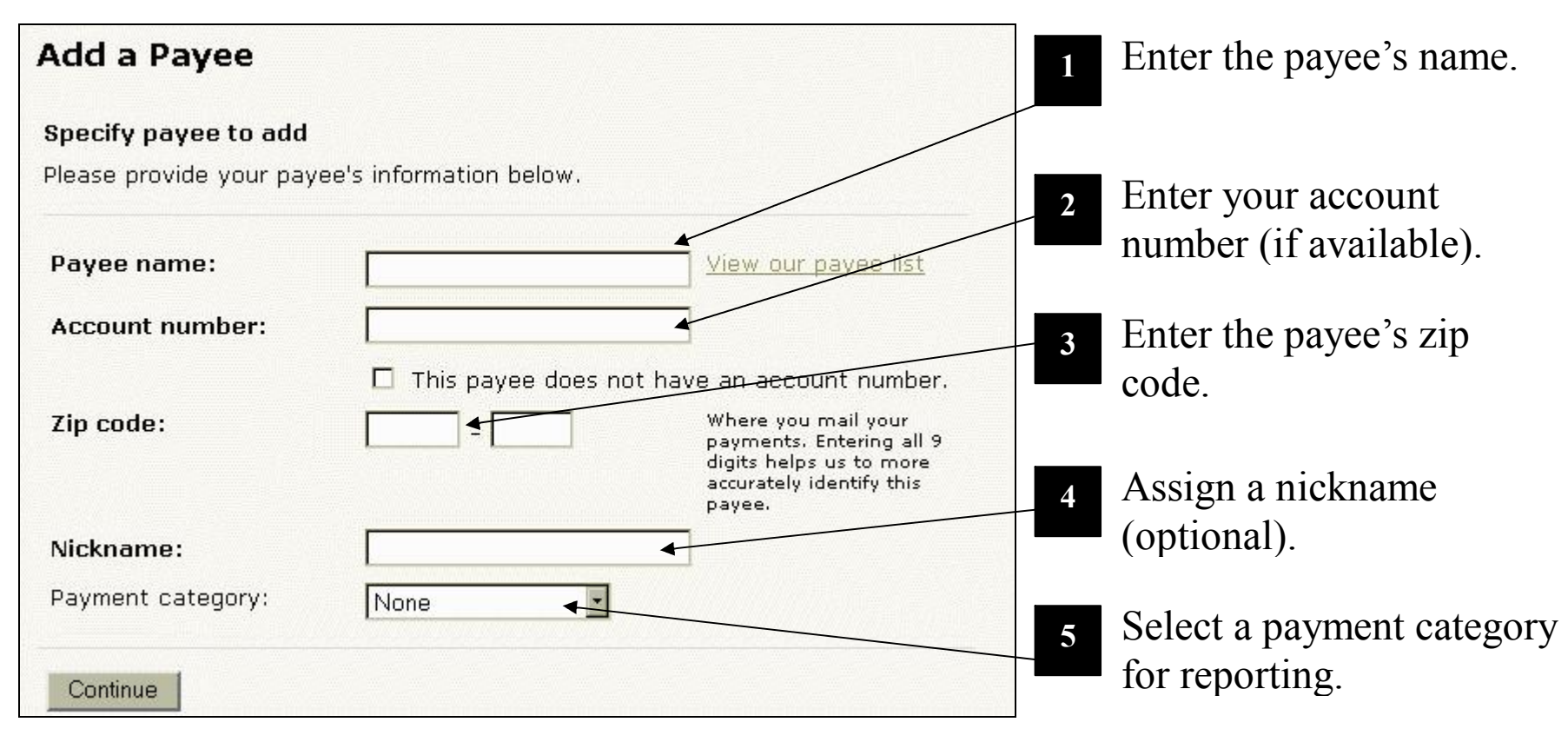

Upon completing this screen, the system requests the payee's address and phone number. After that, you're set up to make payments to the new payee!

# <span id="page-24-0"></span>**Recurring Payments**

 $\sum$  ou can set up a recurring payment to any payee, such as a landlord or any other payee<br>who sends you a bill for the same amount each time a payment is due. From the *Bill* who sends you a bill for the same amount each time a payment is due. From the *Bill Payment Main Menu*, select **My payees**. Then click **Payee Details** for the appropriate payee, and click the **Payment options** link. The *Set Payment Options* screen displays.

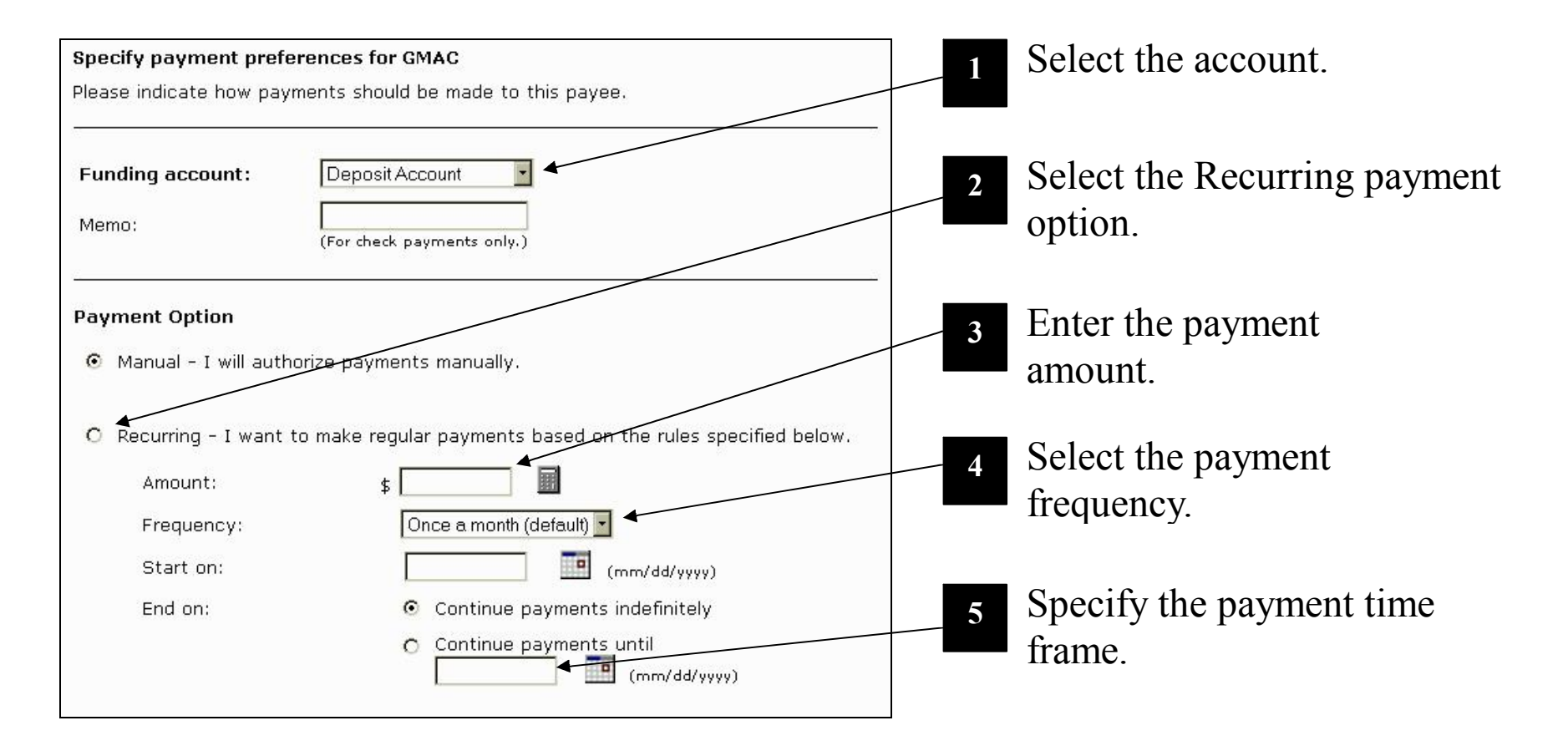

# <span id="page-25-0"></span>**Payment Categories**

o help you better manage your payments, you can create payment categories in which to To help you better manage your payments, you can create payment categories in wl group your various payees. From the *Bill Payment Main Menu*, select **Manage categories**. The *Manage Categories* screen displays. Next, click the **add a new category** link in the introductory text. The *Add Payment Category* form displays for your input.

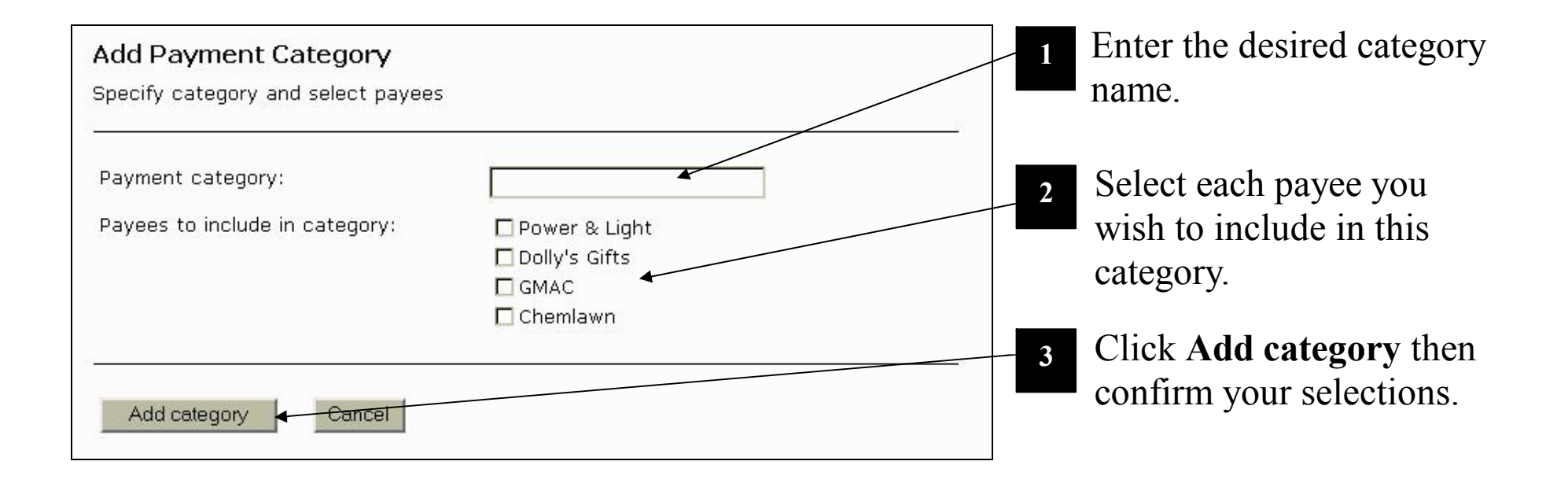

# <span id="page-26-0"></span>**Paying Bills Online**

Taking payments has never been easier. From the Bill Payment menu, select Make a payment. The Make Payments screen displays.

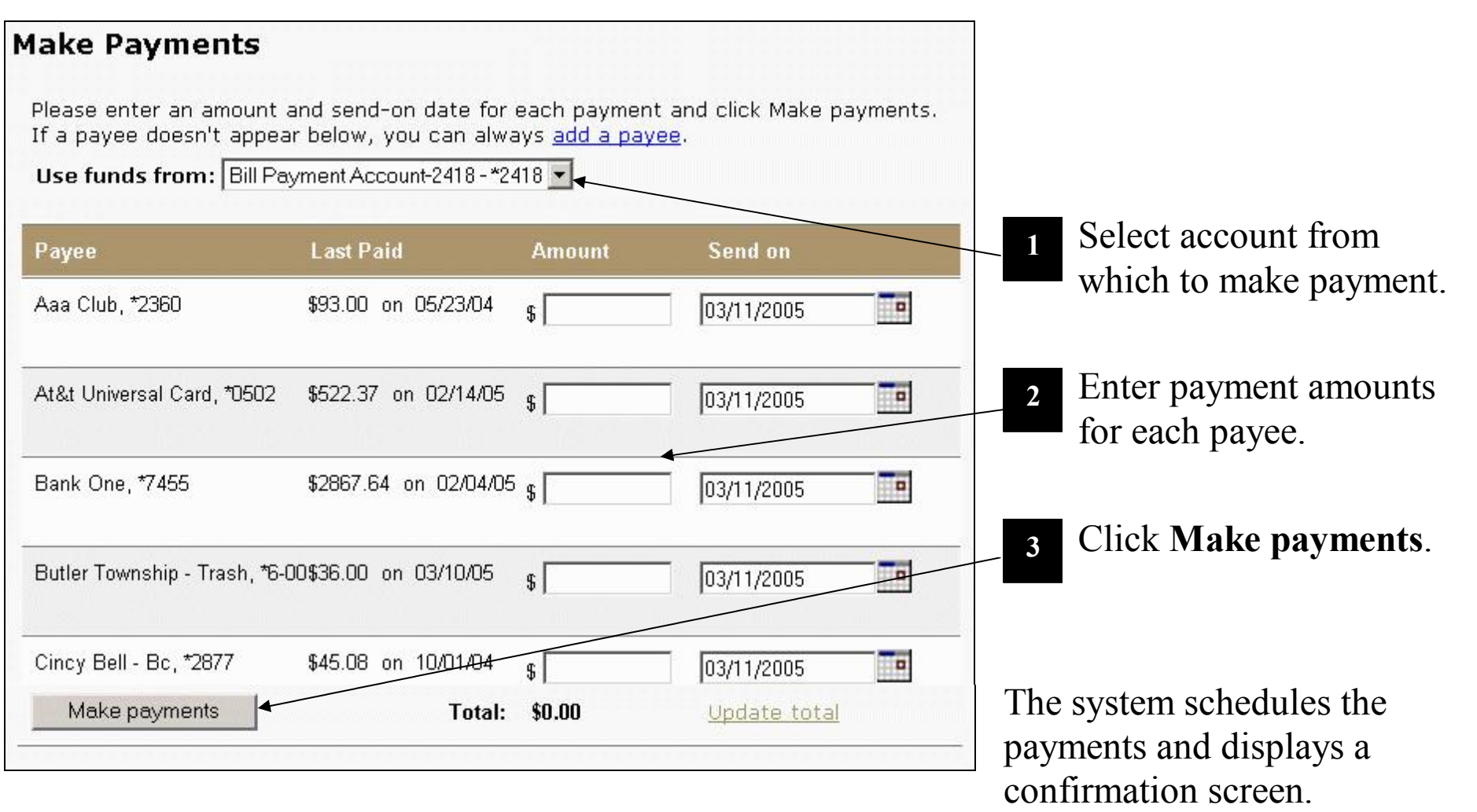

# <span id="page-27-0"></span>**Payment Reports**

 $\Gamma$  or your own account-auditing purposes, you can request and/or download a series of pre-For your own account-auditing purposes, you can request and/or download a series of pre-<br>defined account-activity reports, define your own reports, and request a CD containing all your payment information for a previous calendar year. All of these choices are available from the *Payment Records* links after accessing Bill Payment. For example, to view a specific report, click **View report**. The *View Reports* screen displays.

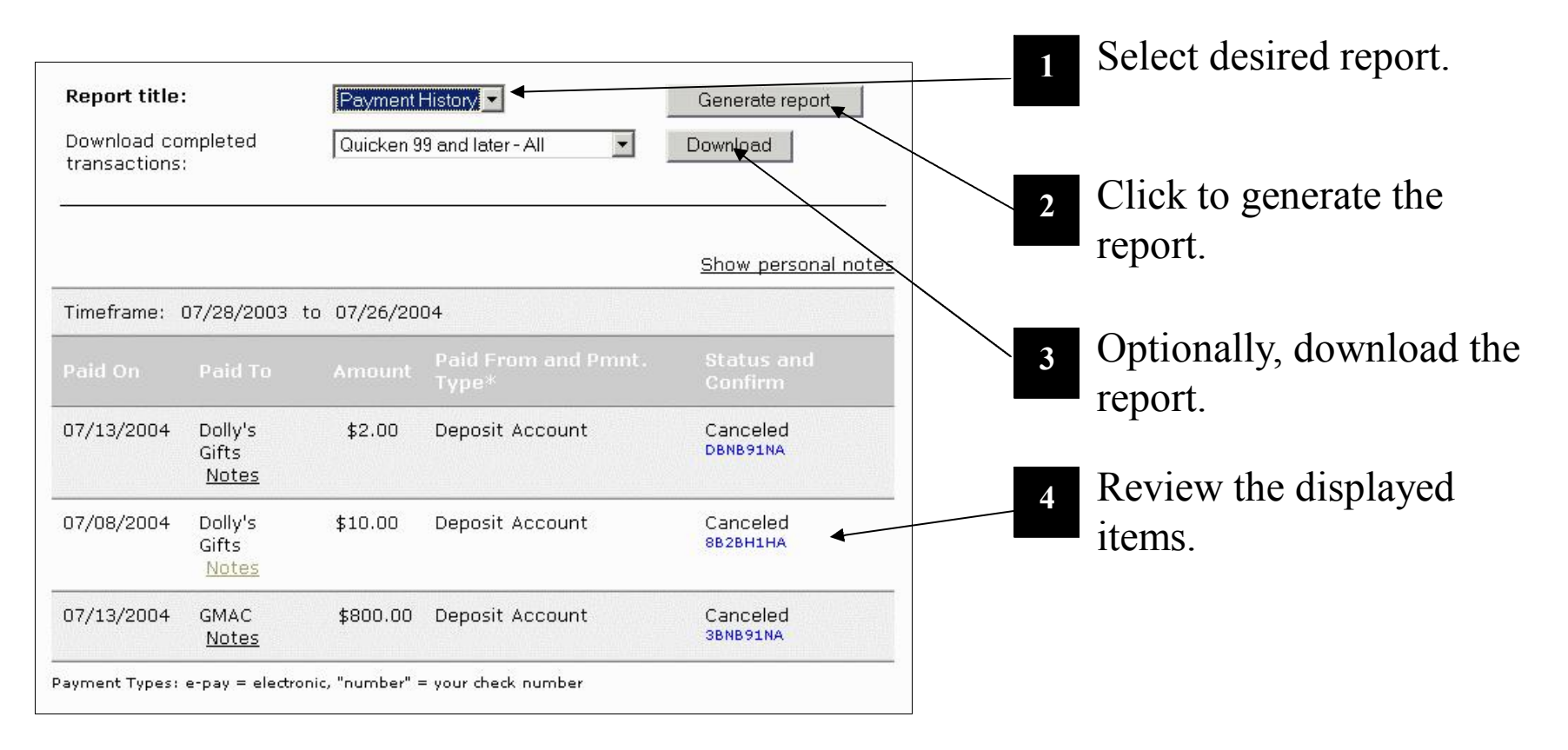

### **Payment Reports (Continued)**

**If** you wish to order your own personalized CD with selected account-payment activity, from the *Payment Records* links, select **Order a CD**. The *Order a CD* screen displays.

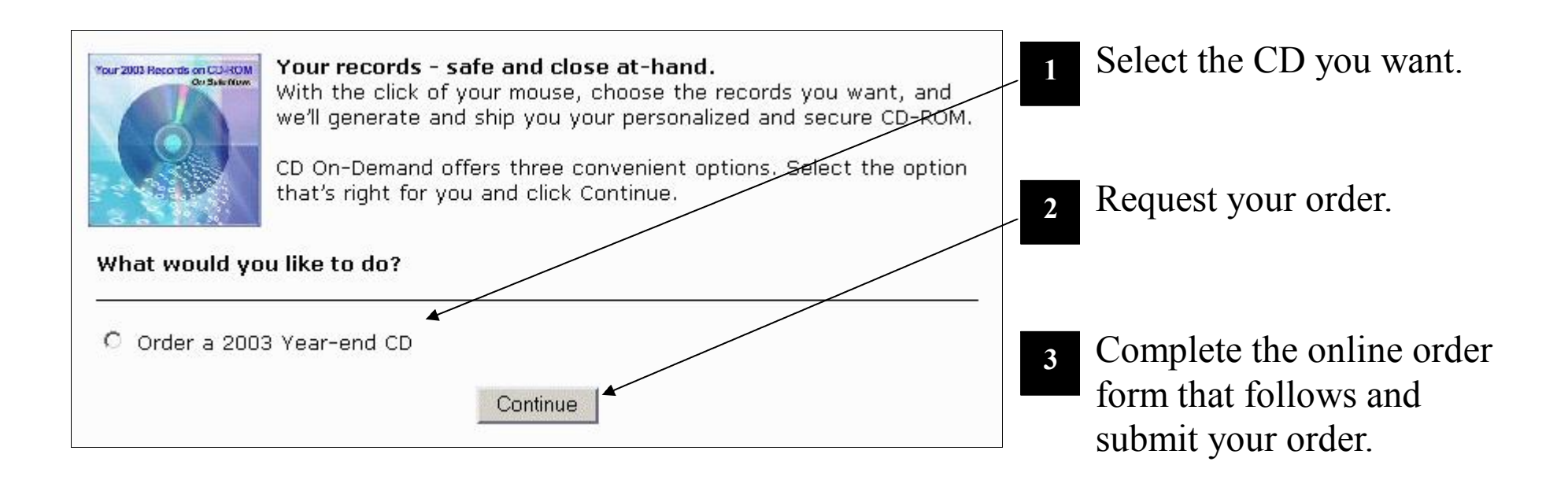

# <span id="page-29-0"></span>**Contact Us**

f you need assistance after accessing Bill Payment, from the *Administration* links, click If you need assistance after accessing Bill Payment, from the *Administration* links, click<br>Contact client services. The *Contact Client Services* page displays with your name and email address fields already filled in.

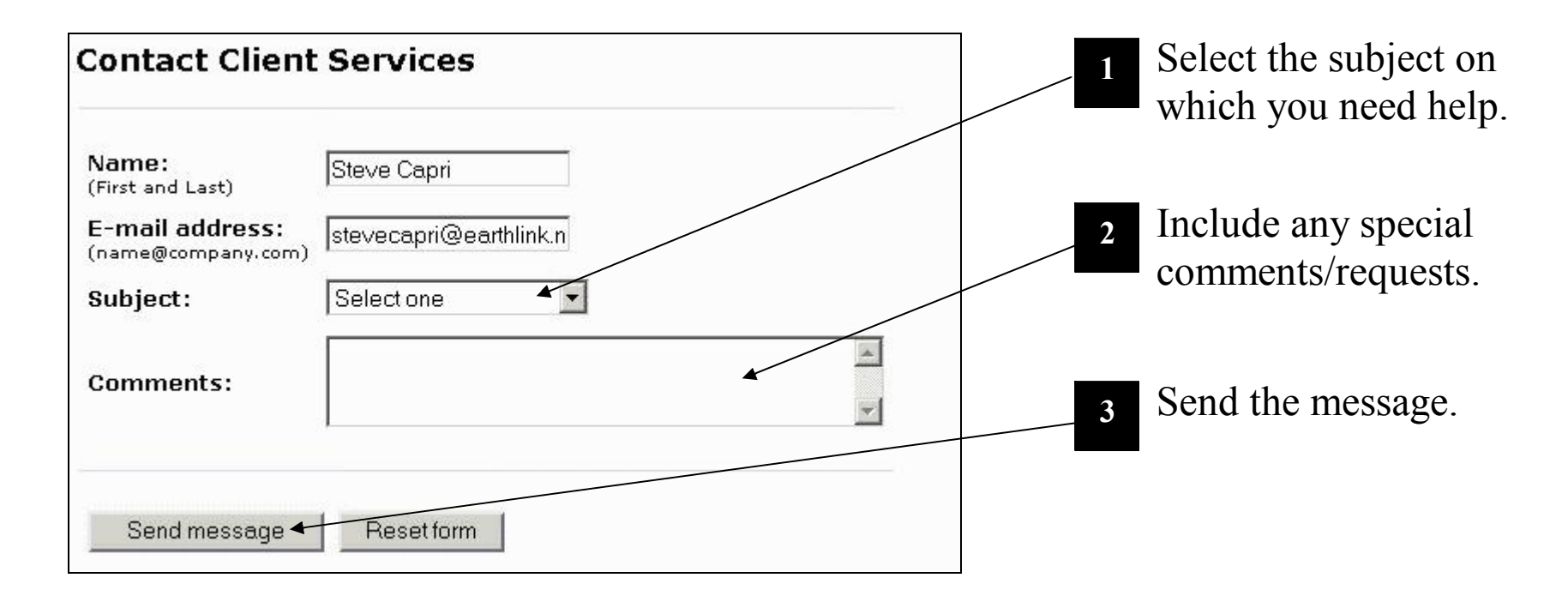

A service representative will e-mail you a response.